## **ClearVue 350/550**

### Справочная картотека

Данная справочная картотека поможет в пошаговом выполнении ультразвукового исследования. Дополнительную информацию см. в справке или руководстве пользователя.

Начало исследования. Начните исследование с помощью кнопок в левом верхнем углу панели управления.

- 1. Нажмите кнопку  $\mathbf{\Theta}$
- 2 Нажмите клавишу Patient (Пациент) и введите имя пациента.
	- а. Щелкните вкладку Новый.
	- b. Для перемещения курсора используйте трекбол.
	- с. Нажимайте клавишу Tab или перемещайте курсор и щелкайте для перехода от поля к полю.
- 3. Введите дополнительную информацию об исследовании, которую следует включить в отчет:
	- а. Перейдите на вкладку Дополнительные и введите информацию отчета.
	- Кнопки быстрого доступа Начало  $\bullet$ работы Ползунковые регуляторы TGC Элементы управления оптимизацией Элементы изображений управления 巴 **Measure** (Измерения), Calc (Расчеты), АВС Label (Метка ABC) и Erase (Очистить) ×  $\mathbf{e}$

# PHILIPS

4 Нажмите клавишу Transducer (Датчик) для циклического

• В левом верхнем углу экрана отображаются активный

5. Нажмите клавишу Preset (Начальная настройка) и выберите

Примечания. Начальные настройки зависят от исследования. Выбирайте начальную настройку для

соответствующего исследования.

исследования) в любое время.

**COBET**. При необходимости во время исследования можно

менять датчики и начальные настройки.

датчик и начальная настройка текущего исследования.

Чтобы сохранить данные исследования и выйти из

него, нажмите клавишу End Exam (Завершение

переключения подсоединенных датчиков.

тип исследования.

b. Щелкните ОК.

4535 616 09091

#### **Элементы управления изображениями и их оптимизация**

- **1.** Нажмите клавишу **Freeze** (Стоп-кадр) (справа от трекбола).
- **2.** Поворачивайте трекбол влево или вправо для просмотра по кадрам.
- **3.** Для сохранения изображения на жестком диске или в системе PACS нажмите клавишу **Acquire** (Архивирование).

**Примечания.** Для сохранения кинопетли в режиме

визуализации в реальном времени нажмите клавишу **Acquire** (Архивирование) или нажмите клавишу **Freeze** (Стоп-кадр), затем кнопку быстрого доступа **8**, а затем клавишу **Acquire** (Архивирование).

> Выполнение архивирования кинопетли сопровождается звуковым сигналом.

#### **Яркость изображения.** Используйте элементы управления автоматическим и ручным **усилением** для режима двухмерной визуализации, импульсно-волнового и цветового Допплера.

- **1.** Нажмите клавишу **iSCAN** (справа от трекбола), чтобы автоматически настроить общую яркость при сканировании области исследования.
- **2.** Поворачивайте регулятор **Gain** (Усиление) (справа от трекбола) для настройки общей яркости вручную.
- **3.** Перемещайте ползунковые регуляторы TGC (справа от клавиатуры) для тонкой настройки яркости изображения на различной глубине.
- **Примечание.** Нажмите регулятор **Gain** (Усиление) для переключения яркости двухмерного режима, импульсно-волнового и цветового Допплера. Активный режим выделен желтым цветом.

#### **Глубина изображения.** Настройка **глубины** изображения помогает визуализировать глубокие и мелкие области исследования.

Сдвигайте переключатель **Depth** (Глубина) (справа от трекбола) вверх или вниз для изменения глубины.

**Примечание.** Для отображения глубины в сантиметрах на боковой стороне изображения, включите параметр **Показать значения глубины** в настройках: нажмите клавишу **Setup** (Настройка), перейдите на вкладку **Система** и выберите **Показать значения глубины**.

**Фокус** — повышение детальности изображения в области исследования.

Сдвигайте переключатель **Focus** (Фокус) (справа от

трекбола) вверх или вниз во время сканирования.

- **Примечание.** Символы **фокуса** ( ) обозначают фокусную зону.
- **СОВЕТ.** Для достижения наилучших результатов фокусируйтесь на области исследования.

#### **Гармоническая визуализация тканей.** — увеличение четкости границ и уменьшение артефактов и помех.

Нажмите кнопку быстрого доступа **5**, чтобы включить или отключить гармоники.

**Примечание.** Гармоническая визуализация тканей зависит от датчика и настройки оптимизации и может быть доступна не всегда.

#### **Настройки оптимизации** — оптимизация изображения для неглубокого (**Разр**), среднего (**Общ**) и глубокой пенетрации (**Проник**).

Поверните кнопку быстрого доступа **5** для переключения между настройками оптимизации **Разр**, **Общ** и **Проник**.

- **Разр** оптимизация разрешения, полезная для областей исследования на небольшой глубине.
- **Общ** оптимизация баланса между настройками **Разр** и **Проник** для общих потребностей визуализации.
- **Проник** оптимизация для областей исследования, требующих лучшей пенетрации на большой глубине.

#### **Примечание.** Параметры **ГармРазр**, **ГармОбщ**, и **ГармПроник** указывают на то, что вместе с этой настройкой оптимизации включена гармоническая визуализация тканей.

**СОВЕТ.** Для пациентов, при исследовании которых возникают технические трудности, используйте параметр **Проник**, переместите переключатель **Focus** (Фокус) на максимальную глубину, отключите гармоники и переместите нижние ползунковые регуляторы TGC вправо, чтобы увеличить яркость участков изображения с большой глубиной.

#### **Измерения** — выбранные настройки определяются используемой начальной настройкой исследования.

- **1.** Нажмите клавишу **Freeze** (Стоп-кадр).
- **2.** Нажмите клавишу **Measure** (Измерения).
- **3.** Расположите измеритель 1.
- **4.** Щелкните и расположите измеритель 2.
- **5.** Нажмите среднюю кнопку трекбола для установки измерителей.
- **6.** Нажмите клавишу **Enter** (Ввод) для добавления аннотации или клавишу **Erase** (Очистить) или **Freeze** (Стоп-кадр) для удаления измерителей с изображения.

**Примечание.** Повторите действия для установки не более восьми уникальных наборов измерителей на каждом изображении.

#### **Расчеты** соответствуют исследованиям и начальным настройкам и используют различные инструменты измерений.

- **1.** Нажмите клавишу **Freeze** (Стоп-кадр).
- **2.** Нажмите клавишу **Calc** (Расчеты). См. меню расчетов в правой части экрана.
- **3.** Выберите расчет. Отображается инструмент измерения.
- **4.** Расположите измеритель 1, затем щелкните для выбора измерителя 2.
- **5.** Расположите измеритель 2.
- **6.** Нажмите среднюю кнопку трекбола. Выполняется расчет, результат которого заносится в отчет.
- **СОВЕТ.** Для удаления измерений с изображения нажмите кнопку **Erase** (Очистить).
- **Примечание.** Расчеты заносятся в **отчет** и могут быть изменены во время или после исследования.

#### **Метки на изображении.** Используйте один из трех способов добавления меток на изображение.

A. Для добавления меток в исходной позиции начните ввод.

- B. Порядок добавления меток непосредственно на изображение:
	- **1.** Нажмите клавишу **ABC Label** (Метка ABC).
	- **2.** Щелкните правой кнопкой трекбола, наведите курсор на изображение и начните ввод.
- C. Порядок выбора метки в меню:
	- **1.** Нажмите клавишу **ABC Label** (Метка ABC).
	- **2.** Щелкните правой кнопкой трекбола, расположите курсор и щелкните правой кнопкой трекбола еще раз.
	- **3.** Перемещайте трекбол для выбора нужной метки, затем нажмите среднюю кнопку трекбола для расположения метки на изображении.
- **Примечание.** Для ознакомления с другими вариантами добавления меток нажмите кнопку **Help** (Справка) (над клавиатурой).
- **СОВЕТЫ.** Перемещайте курсор в окне ввода аннотаций с помощью клавиш со стрелками.

Для удаления меток нажмите клавишу **Erase** (Очистить).

#### **Порядок изменения положения метки или текста:**

- **1.** Нажмите клавишу **ABC Label** (Метка ABC).
- **2.** Щелкните правой кнопкой трекбола.
- **3.** Наведите курсор на метку или текст и нажмите среднюю кнопку трекбола для выделения текста.
- **4.** С помощью трекбола переместите метку или текст в новое место, а затем нажмите среднюю кнопку трекбола.
- **5.** Нажмите клавишу **ABC Label** (Метка ABC) для выхода.

#### **М-режим** — используется для визуализации движения тканей во времени и для расчета частоты сердечных сокращений.

#### **Порядок расчета частоты сокращений сердца плода:**

- **1.** Получите двухмерное изображение сердца плода.
- **2.** Нажмите клавишу **M Mode** (М-режим) (в середине панели управления).
- **3.** Расположите М-линию с точкой на области исследования.
- **4.** Нажмите среднюю кнопку трекбола для запуска развертки М-режима.
- **5.** Нажмите клавишу **Freeze** (Стоп-кадр), затем **Calc** (Расчеты).
- **6.** Выберите **ИнтВр 2 Сокр**.
- **7.** Наведите курсор 1 на первый сердечный цикл.
- **8.** Щелкните и наведите курсор 2 на второй цикл.
- **9.** Нажмите среднюю кнопку трекбола для сохранения частоты сердечных сокращений в отчете.
- **Примечания.** Необходимо выбрать начальную настройку **Акушерство/1-й триместр** или **Акушерство/ 2-й — 3-й триместр** для доступа к расчетам **ЧСС плода** и другим акушерским расчетам.

Для расчета **ЧСС плода** выполняется измерение двух полных сердечных циклов.

#### **Допплер (импульсно-волновой «спектральный»**

**и цветовой)** — используется для обнаружения и анализа кровотока. Измерения и расчеты получаются с экрана спектра импульсно-волнового Допплера. Цветовой Допплер может помочь обнаружить присутствие кровотока и отображает цветовое представление направления и скоростей.

#### **Порядок определения частоты сердечных сокращений**

#### **с помощью импульсно-волнового Допплера:**

- **1.** Получите двухмерное изображение сердца или области исследования.
- **2.** Нажмите клавишу **PW** (ИВ) (в середине панели управления).
- **3.** Расположите контрольный объем над областью кровотока.
- **4.** Нажмите среднюю кнопку трекбола для запуска допплеровской развертки.
- **5.** Нажмите клавишу **Freeze** (Стоп-кадр), затем **Calc** (Расчеты).
- **6.** Выберите **ИнтВр 2 Сокр**.
- **7.** Наведите курсор 1 на первый сердечный цикл.
- **8.** Щелкните и наведите курсор 2 на второй цикл.
- **9.** Нажмите среднюю кнопку трекбола для сохранения частоты сердечных сокращений в отчете.

#### **Примечания.** Необходимо выбрать начальную настройку **Акушерство/1-й триместр** или **Акушерство/ 2-й — 3-й триместр** для доступа к расчетам **ЧСС плода** и другим акушерским расчетам. Для расчета **ЧСС плода** выполняется

измерение двух полных сердечных циклов.

**High Q Automatic Doppler Analysis —** используется для автоматического измерения, расчета и отображения результатов в допплеровском режиме.

- **1.** Нажмите кнопку быстрого доступа **2** для включения или выключения допплеровского оконтуривания High Q во время допплеровской развертки в реальном времени.
- **2.** Нажмите клавишу **Freeze** (Стоп-кадр) для отображения результатов.

#### **Управление изображениями.** Изображения и кинопетли можно архивировать, печатать или включать в отчет.

- **1.** Для сохранения изображения на жестком диске или в системе PACS нажмите клавишу **Acquire** (Архивирование).
- **2.** Нажмите клавишу **Print** (Печать) для термопечати или печати страницы.
- **3.** Нажмите клавишу **Review** (Просмотр) (над клавиатурой) для просмотра или изменения заархивированных изображений.

**Отчеты —** могут включать историю болезни пациента, расчеты, данные трендов, показатели, комментарии и изображения.

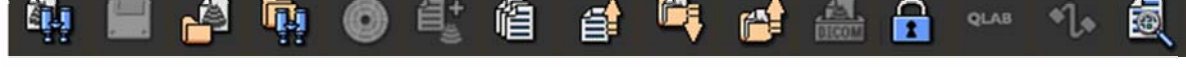

**Функции просмотра и отчета. Наведите на значок для отображения названия кнопки.** 

#### **Порядок просмотра отчета для редактирования, добавления комментариев, добавления показателей и импорта изображений:**

- **1.** Нажмите клавишу **Report** (Отчет) (над клавиатурой).
- **2.** Нажмите клавишу **Review** (Просмотр) (рядом с клавишей **Report** (Отчет)).
	- a. Щелкните изображения для импорта в отчет (появляется желтая рамка).

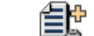

- b. Щелкните <sup>-8</sup> (в верхней части страницы).
- c. Нажмите клавишу **Report** (Отчет) еще раз, чтобы загрузить изображения.
- **3.** Для передачи отчета на жесткий диск нажмите клавишу **Acquire** (Архивирование).
- **4.** Нажмите клавишу **End Exam** (Завершение исследования) (над клавиатурой).

#### **Экспорт исследований.** Отчеты и изображения можно экспортировать на внешнее устройство хранения цифровых данных.

#### **Порядок экспорта всех исследований на носитель:**

- **1.** Нажмите клавишу **End Exam** (Завершение исследования) перед экспортом исследований.
- **2.** Вставьте носитель (CD, DVD или USB).
- **3.** Нажмите клавишу **Review** (Просмотр) (над клавиатурой).

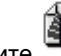

- **4.** Щелкните **18** (в верхней части страницы).
- **5.** Щелкните **Экспорт исслед-й** (в нижней части страницы). Отображается страница **Экспорт**.
- **6.** Выберите **Место назначения экспорта** и **Выбор содержимого**.
- **7.** Щелкните **Начать экспорт**.

#### **Порядок экспорта на компьютер** (в виде файла JPEG):

- **1.** Проверьте подключение к компьютеру.
- **2.** Нажмите клавишу **End Exam** (Завершение исследования) перед экспортом исследований.
- **3.** Перейдите на вкладку **Настройка экспорта**.
- **4.** Выберите **ПК**.
- **5.** Щелкните **ОК**.

#### **Порядок экспорта выбранных изображений:**

- **1.** Нажмите клавишу **End Exam** (Завершение исследования) перед экспортом исследований.
- **2.** Вставьте носитель (CD, DVD или USB).
- **3.** Нажмите клавишу **Review** (Просмотр) (над клавиатурой).

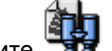

- **4.** Шелкните **188** (в верхней части страницы).
- **5.** Выберите исследование.
- **6.** Щелкните **Откр. исслед.** (в нижней части страницы).
- **7.** Выберите изображения для экспорта (отображается желтая рамка).
- **8.** Щелкните правой кнопкой и выберите **Экспорт выбранных изображений**.
- **9.** Выберите **Место назначения экспорта** и **Выбор содержимого**.
- **10.** Щелкните **Начать экспорт**. Отображается состояние **экспорта**.

#### Посетите веб-сайт www.healthcare.philips.com/ultrasound

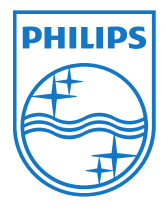

© Koninklijke Philips Electronics N.V., 2011 Royal Philips Electronics.

Все права защищены. Воспроизведение или передача полностью или частично, в любой форме и любыми средствами, в том числе электронными, механическими и любыми другими, запрещено без предварительного получения письменного разрешения правообладателя.

Philips Healthcare является подразделением собой право вносить изменения в технические Компания Philips Healthcare оставляет за характеристики и/или прекращать выпуск любого продукта в любое время без уведомления или обязательств и не будет нести ответственности за любые последствия использования настоящей публикации.

> Напечатано в США. ОКТЯБРЬ 2011 г.

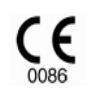

Данное медицинское оборудование соответствует положениям Директивы о медицинских устройствах 93/42/EEC по транспортировке на территории страны аккредитованной организации (Notified Body), проводившей экспертизу данного оборудования.